# 6100-Cu

# Multifunctionele telefoonnetwerkanalysator en kopertester

# **Gebruikershandleiding**

De 6100-Cu van Radiodetection is een handapparaat ontworpen om

koperlusinstallaties te kwalificeren en problemen op te lossen met behulp van slaag/ faal-gestuurde geautomatiseerde functies.

# Kabelaansluitingen

- 1. Selecteer **Kopertest** vanuit **Start** en druk op on de pagina **Koper-hoofdmenu** te openen.
- 2. Navigeer naar elk pictogram met de pijltoetsen omhoog/ omlaag links/rechts op het toetsenpaneel.

*Opmerking: Voer voor optimale prestaties regelmatig Testkabelcompensatie uit.*

# Koper-hoofdmenu

# **Om het Koper-hoofdmenu te openen:**

- 3. Druk om een test uit te voeren, het submenu te openen of de toepassing van het geselecteerde pictogram uit te voeren.
- **• Testconfiguratie** biedt hulpmiddelen voor het instellen
- Met **Instellen** kunt u gemeenschappelijke parameters voor alle tests instellen.

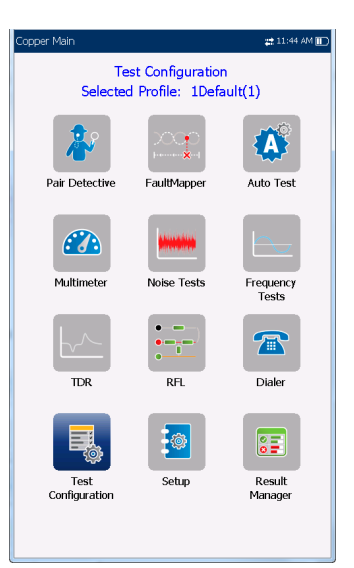

- van testparameters.
- 
- Met **Kiezer** kunt u POTS-gesprekken voeren met het apparaat als telefoon (met de ingebouwde luidspreker of een externe headset) en het telefoontoetsenpaneel op het scherm als kiezer. Als de optie FED is ingeschakeld, wordt het **Kiezer**-pictogram weergegeven in het Multimetermenu.
- **• FED-regeling** is een optionele functie. Indien ingeschakeld, wordt het pictogram weergegeven op de pagina **Koper-hoofdmenu** . De functie geeft de testset aan voor het detecteren en aansturen van de Teletech TS125 of Viavi UltraFEDTM IIB externe FED ("far end device") tijdens het testen.
- In **Resultatenbeheer** kunt u uw eerder opgeslagen testresultaten bekijken, **Uploaden**, **Exporteren** en **Verwijderen**.

# *apparaat instellen.*

- 
- *Opmerking: Systeeminstellingen is te vinden in het Start-scherm, hier kunt u parameters van het*
- Deze handleiding is slechts bedoeld als verkort naslagwerk. Voor uitgebreide instructies, inclusief het gebruik van accessoires, verwijzen we u naar de 6100-Cu gebruikshandleiding, die u van **www.radiodetection.com** kunt downloaden.

# Vervolg Testresultaten bekijken

#### **Frequentietesten**

- **•** Inbegrepen tests zijn: **VF/AC-balans, WB-balans, WB-demping, Retourverlies, Laadspoelen, Zoekertoon, TX/RX-toon** en **RXtoon met FED**. Selecteer een pictogram om een test uit te voeren, welke vervolgens de slaag-/faalstatus en gedetailleerde resultaten weergeeft (behalve de zoekertoon).
- **• WB-balans, WB-demping, Retourverlies, Laadspoelen**en **RX-multitoon met FED** geven de resultaten weer in grafische vorm. Voor **WB-balans** kunt u de grafiek in staande en liggende stand bekijken. De knop **Grafiek selecteren** opent een selectie functietoetsen waarmee de grafiek kan worden gemanoeuvreerd.
- **• Drempelinstellingen** kunnen worden ingesteld binnen elke test die een slaag-/faalstatus geeft.

### **TDR**

De **TDR**-test lokaliseert kabelfouten en geeft de reflecties en hun afstanden weer, in tekst en grafieken, zodat u fouten kunt vinden en oplossen. Grafieken kunnen **Staand** en **Liggend** worden weergegeven en er kan onafhankelijk een **Cursor / Markering** worden geselecteerd die de afstand Δ (Delta) ertussen aangeeft middenboven in de grafiek.

Er zijn 3 gebruiksmodussen:

- **• Auto TDR** bepaalt automatisch de lengte van de kabel, zoekt de dichtstbijzijnde belangrijke gebeurtenis en stelt de parameters in, waarbij de resultaten in realtime worden bijgewerkt, totdat u de test stopt. **Variabele versterking** verhoogt automatisch de amplitude naarmate de afstand in de grafiek toeneemt. Opties zijn: **Uitgeschakeld / Ingeschakeld** of **Uitgeschakeld / Ingeschakeld met automatische schaling**.
- **•** Handmatige TDR automatiseert geen enkele functie of instelling en geeft u volledige controle over TDR-parameters zoals **Bereik, Versterking, VOP** en **Pulsbreedte**, evenals **Stroomtracering**, wat alleen in deze modus beschikbaar is.
- **•** Met de test **xTalk** (crosstalk) **TDR** kunt u gesplitste paren of elektrische verschillen detecteren en isoleren tussen tip (A) en ring (B) koperdraden die mogelijk storingen veroorzaken. De test zendt op paar één en ontvangt op paar twee om de gesplitste paren te lokaliseren. Aan het begin van de test wordt een aansluitingsschema weergegeven dat aangeeft hoe u de kabels moet aansluiten.

### **RFL**

- **•** De test **Enkel paar** lokaliseert weerstandsfouten tussen T-G/A-E of R-G/B-E.
- **•** Sluit de band aan op het verre uiteinde van de draden die zijn aangesloten op T/A en R/B.
- **•** Een afzonderlijke Goed paar-test bepaalt de afstand tot een kortsluiting, aarding of batterijkruising in een defect kabelpaar met behulp van een afzonderlijk goed kabelpaar.
- **•** Sluit een eerste band aan op de verre uiteinden van de draden die zijn aangesloten op T1/A1 en T/A en een tweede band op de uiteinden van de draden die zijn aangesloten op T/A en R/B.
- **• RFL-K-Test** lokaliseert fouten op beide geleiders van een paar; gespecialiseerd in het opsporen van dubbele fouten. Een van de fouten moet een grotere weerstand hebben dan de fout op het andere paar. Wanneer FED is ingeschakeld, kunt u de Herhaalmodus inschakelen.

# **Autotest**

De pagina **Overzicht POTS-autotest** toont gedetailleerde resultaten van de lusstroom-, stroominvloed- en spraakfrequentiemeetwaarden, slaag-/faalstatus en de parameters van de **POTS-autotest**.

- **•** Met de knop **Drempelinstellingen** kunt u waarden instellen voor Lus-DC-stroom, Verlies, Stroominvloed, VF-ruis en VF/AC-balans. De pagina **Overzicht gebruikersautotest** geeft de algemene status van de geselecteerde tests weer.
- **•** Met de knop **Testselectie** kunt u de te gebruiken testtypen selecteren.
- **•** De resultaten worden weergegeven voor de volgende testgroepen: Multimeter, Ruis, Frequentie, TDR en DRP. Opgeslagen resultaten kunnen worden geüpload naar een FTP-site of USB.

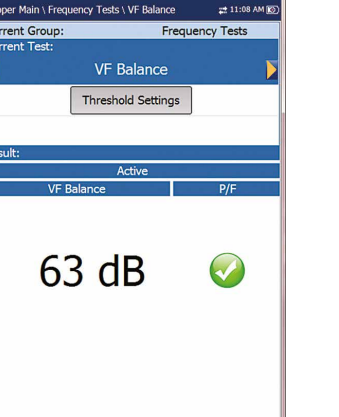

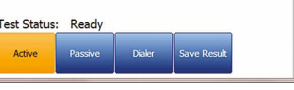

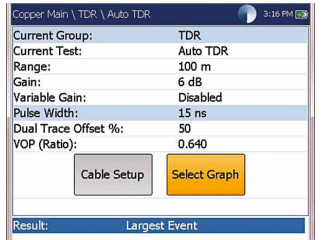

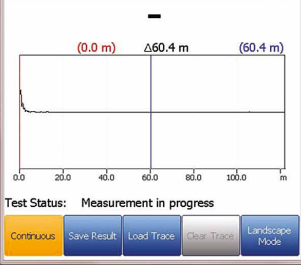

User Auto Test  $\overrightarrow{73}$ Test Selection

Completed<br>Completed<br>Completed<br>Completed<br>Completed<br>Completed

8

 $\bullet$ 

0

Voltage<br>
Voltage<br>
Isolation<br>
Opens<br>
VF Noise<br>
Power Influence<br>
WB PSD Noise

VF Balance (Active)

Test Status: Ready

# Systeeminstellingen

- **• Scherm en taal** biedt instellen van de achtergrondverlichting, informatie op de titelbalk en de taalkeuze, **Touchscreenkalibratie** en inschakelen van schermafbeeldingen. Op het tabblad **Extern scherm** kunt u de 6100-Cu op afstand
- verbinden met uw computer.
- **• Datum en tijd** stelt de datum, tijd, notatie en tijdzone in.
- **• Batterij-informatie** geeft de batterijstatus en stroomstanden weer, inclusief de **Energiebesparingsmodus**.
- **• Softwareopties** geeft een overzicht van alle **Ingestelde opties** op het apparaat.
- **• Informatie** toont hardware-/software-/productinformatie.
- **•** Met **Uploaden instellen** kunt u het uploaden naar een FTP-server via wifi of ethernet inschakelen.

# Werken met het toetsenpaneel

Start- en Help-toets

Door de knop snel in te drukken en los te laten, gaat u naar het startscherm. Door de knop 2 seconden of langer vast te houden, wordt de ingebouwde help geopend of wordt een schermafbeelding

gemaakt

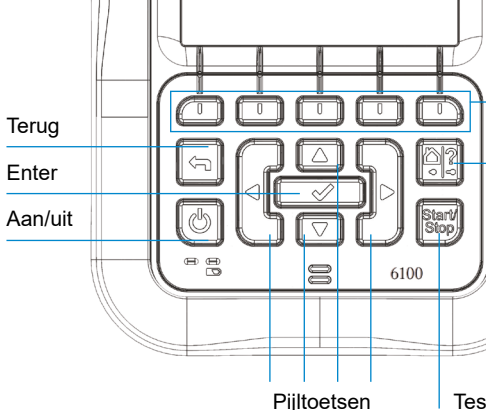

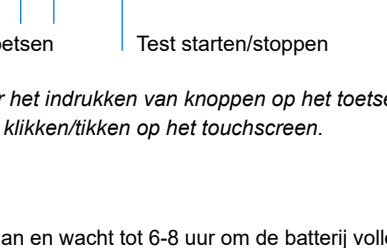

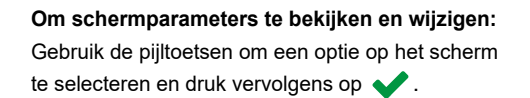

**Om de functietoetsen te activeren:** Druk op de toets onder de gewenste

# **RADIODETECTION 3**

functietoets

*Opmerking: Elke verwijzing naar het indrukken van knoppen op het toetsenpaneel kan in de meeste gevallen worden vervangen door klikken/tikken op het touchscreen.*

# Batterij opladen

Sluit de netadapter (9 V, 1,66 A) aan en wacht tot 6-8 uur om de batterij volledig op te laden of tot de batterijstatus 100% aangeeft.

### **Om de batterijstatus te bekijken:**

- 1. Selecteer **Systeeminstellingen** in het **Start**-scherm en druk op .
- 2. Selecteer het pictogram **Batterij-informatie** en druk op . **Batterijstatus** geeft het huidige batterijniveau aan als een percentage.

Copyright © 2020 Radiodetection Ltd. Alle rechten voorbehouden. Radiodetection is een dochteronderneming van SPX Corporation. Radiodetection en 6100 zijn handelsmerken van Radiodetection Ltd. Op grond van een beleid van voortdurende ontwikkeling behouden we ons het recht voor alle gepubliceerde specificaties zonder aankondiging te wijzigen of aan te passen. Dit document mag niet, geheel of gedeeltelijk, gekopieerd, gereproduceerd, verzonden, aangepast of gebruikt worden, zonder voorafgaande schriftelijke toestemming door Radiodetection Ltd.

 $2205$  PM TTR

 $\sum_{14}$ 

 $\boldsymbol{\Theta}$ Software

**CCC** 

Date and Tim

Information

 $\mathbf{Q}$ 

Display and<br>Language

 $\sqrt[3]{}$ 

**Battery Info** 

 $\boldsymbol{i}$ 

#### Bezoek **www.radiodetection.com**

#### **Radiodetection Ltd. (VK)**

Western Drive, Bristol, BS14 0AF, VK Tel: +44 (0) 117 976 7776 rd.sales.uk@spx.com

### **Radiodetection (VS)**

28 Tower Road, Raymond, Maine 04071, Verenigde Staten Gratis nummer: +1 (877) 247 3797 Tel: +1 (207) 655 8525 rd.sales.us@spx.com

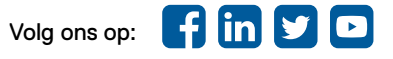

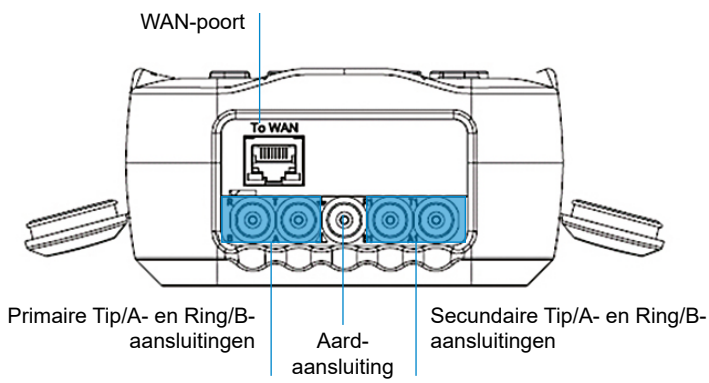

# Tests instellen

### **Om de Kiezer-functie in te stellen:**

- 1. Selecteer **Kiezer** in het menu **Koper-hoofdmenu** of **Multimeter** (als de FED-optie is ingeschakeld) en druk  $op \rightarrow$ .
- 2. Stel de volgende parameters in naar behoefte.
- **•** Druk op **Voer nummer in** om het schermtoetsenblok te openen
- **•** Voer telefoonnummers in met het toetsenblok en voeg ze toe aan het Telefoonboek door op de functietoets **Toevoegen aan telefoonboek** te drukken.
- **•** Voer een **Naam** in voor het **Telefoonnummer**, selecteer het **type** en selecteer **Toevoegen** . Het telefoonboek kan maximaal 50 groepen bevatten.
- **•** U kunt het **Telefoonboek** ook instellen via het hieronder beschreven pictogram **Instellen**.
- **•** POTS-kiezen is ook geïntegreerd in individuele testschermen om u snel toegang te geven tot de handmatige kiesfunctie, de snelkieslijst en de laatst-gekozenlijst, zonder dat u de huidige testtoepassing hoeft te verlaten.

# **Om een testprofiel te selecteren:**

- 1. Selecteer **Testconfiguratie** in het Koper-hoofdmenu en druk  $op \blacktriangleright$
- 2. Selecteer **Profiel selecteren** om de in het interne geheugen opgeslagen profielen weer te geven en er een te kiezen.
- 3. Selecteer **Profieldetails** om de opgeslagen testdrempelwaarden en kabelparameters te bekijken.
- 4. Vanuit deze functie kunt u ook het volgende doen:
- **•** Een testprofiel kopiëren naar USB vanuit het interne geheugen van het apparaat en omgekeerd.
- **•** Een profiel verwijderen van het apparaat (behalve het standaardprofiel).
- **•** De huidige testconfiguratie resetten naar het standaardprofiel door **Profiel herstellen** te selecteren.
- **•** Wijzigingen in het geselecteerde profiel opslaan.

# **Om gemeenschappelijke parameters voor alle tests in te stellen:**

Druk op om het schermtoetsenbord te openen om een waarde in te voeren of te bewerken.

- 1. Selecteer **Instellen** in het **Koper-hoofdmenu** en druk  $op \blacktriangleright$
- 2. Kies uit de volgende menuopties om de kopertests in te stellen:
- **• Telefoonboek** om groepen telefoonnummers in te stellen en op te slaan.
- **• Kabelboek** voor het selecteren, toevoegen, klonen en verwijderen van een kabel en om de details te wijzigen en een Kabelboek te laden en op te slaan.
- **• Toepassingsinstellingen** voor het instellen en opslaan van software-instellingen en waarden voor de kabels, met behulp van de volgende pagina's: **Algemeen, Standaard, Identificatie, Bestandsnaam** en **Zoemer**. Op het tabblad Algemeen kunt u ook grafiekmodussen configureren en met Capaciteitsmeting kunt u tests uitvoeren op 2 of 3 aansluitingen.
- **• Fabrieksinstellingen** voor het herstellen van het Telefoonboek en/of **Toepassingsinstellingen** naar de standaard fabrieksinstellingen.
- **• Testkabelcompensatie** voor het overschrijven van de huidige testkabeleigenschappen en de startweerstand en capaciteitscompensatie op basis van de temperatuur van de testkabel.

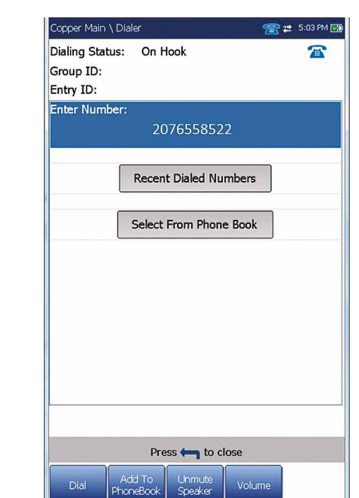

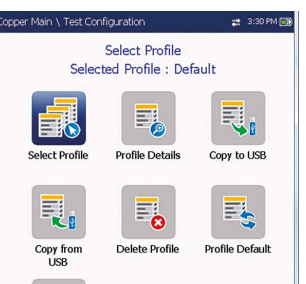

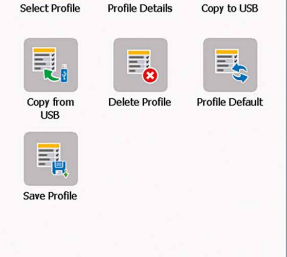

# Lopende tests

# **Om een test uit te voeren:**

Selecteer in het Koper-hoofdmenu het gewenste testpictogram en het submenupictogram in het geval van **Multimeter, Ruis, Frequentietests, TDR** en **Autotest** en druk op . De test wordt automatisch uitgevoerd als **Instellen / Toepassingsinstellingen - Teststartmodus** is ingesteld op **Auto**.

Zo niet, druk dan op de Start/Stop-toets om de test uit te voeren.

# Testresultaten opslaan

U kunt de testresultaten opslaan in een intern geheugenbestand of exporteren naar een HTML-, MHTML- of XML-rapport met behulp van een USB-stick, tijdens of na een test. Elke kopertest bevat een tabblad **Resultaat opslaan** dat een nieuw scherm opent om dit te doen.

dentification rietal<br>User Nome:<br>User ID:<br>Contractor Name:<br>Test To:<br>Job ID:<br>Cushames Name:

Customer Name:<br>Circuit ID:

CROSSBOX<br>NID

6100 08-08-2019 01-48

6100\_08-08-2019 01-48.

 $22.123$  PM IIT

**Pass** 

MT 2012-03-06 11-12 AM V

2012-03-06 11:12 AM

**DSLAM DSLAM** 

Press to close

Snanchol 2012-02-23 10:59:38 A

Select Result File

Save

Export

Press to close

**MHTML** 

Result File Storage Location: 6100 inte<br>Result File Name: 6100 08

Export Report:<br>
Report File Storage Location: USB<br>
Report Format: MHTN<br>
Report File Name: 6100

Copper Main \ Read Result \ Summary

Result File Name

Test Date and Time

**Test Group Test Identification Test Modes** 

Date and Time Status:

User ID:<br>Test From:<br>Test To:<br>Job ID:

Customer<sup>1</sup>

Circuit ID:

Editable Identification Fields:

*Opmerking: Gebruikersautotest bevat een tabblad Resultaat uploaden/opslaandat een knop Uploaden en opslaan toevoegt en u in staat stelt om opgeslagen Autotest-resultaten te uploaden naar een FTP-site of USB.*

# **Om parameterwaarden in te stellen en resultaten op te slaan of te exporteren:**

- 1. Druk op de pijltoetsen omhoog/omlaag om de gewenste parameter te selecteren.
- 2. Druk op de pijltoetsen links/rechts om de opties te bekijken en te selecteren

OF

- 3. Druk op de pijltoetsen omhoog/omlaag links/rechts om door het schermtoetsenbord te navigeren.
- 4. Selecteer de gewenste functietoets om uw selectie af te ronden.
- 5. **Resultaatbestand selecteren** om uw resultaten op te slaan onder een bestaande **Bestandsnaam** of **Uploaden en opslaan** om uw **Gebruikersautotest**-resultaten te uploaden naar een FTP-site or USB

OF

Selecteer de knop **Opslaan** of **Exporteren** en druk op om uw selectie te bevestigen. De bestandsindeling voor het exporteren van resultaten is **HTML, MHTML** of **XML**.

# Opgeslagen testresultaten lezen

# **Om opgeslagen testresultaten te lezen/ uploaden/exporteren/verwijderen:**

Selecteer **Resultatenbeheer** in het venster **Koper-hoofdmenu**.

- 1. Op het tabblad **Resultatenoverzicht** kunt u een **Bestandsnaam** selecteren en de resultaten bekijken uit een lijst van bestanden die eerder zijn opgeslagen in het **interne geheugen van de 6100** of op een **USB**.
- 2. Vanuit het geselecteerde resultatensubmenu kunt u het volgende bekijken:
- **• Overzicht** voor teststatus en algemene en identificatie-informatie.
- **• Resultaatdetails** voor gemeten resultaten voor elke kabelcombinatie en kabelparameters van de test.
- **• Profieldetails** om de drempelwaarden en instellingsparameters van de test te bekijken.
- **• Telefoonboek** voor het tijdens de test gekozen telefoonnummer. Als de kiezer niet is gebruikt tijdens de test, wordt het Telefoonboek-pictogram niet weergegeven.
- **• FED-details** geeft de **FED-status** ("far end device") van de test weer.
- **•** Het tabblad Upload maakt een wifi- of ethernetverbinding en, zodat u eerder opgeslagen Gebruikersautotest-bestanden kunt uploaden naar een **FTP-site** of **USB**. De knop **Verwijderen** is voor het verwijderen van geselecteerde XML-bestanden in het interne geheugen.
- **•** Op het tabblad **Exporteren** kunt u een **Bestandsnaam** of **Alle** eerder opgeslagen bestanden selecteren en de resultaten exporteren in de volgende rapportindeling: **HTML, MHTML** of **XML**.
- **•** Op het tabblad **Verwijderen** kunt u een geselecteerde **Bestandsnaam** of **Alle** bestanden verwijderen die zijn opgeslagen in het **interne geheugen van de 6100**.

# Testresultaten bekijken

Nadat een test is uitgevoerd, worden de verkregen resultaten

weergegeven op het scherm.

### **Multimeter**

**•** Inbegrepen tests zijn: **Spanning, Stroom, Weerstand/ Kortsluitingen, Weerstandsbalans, Isolatie, Capaciteit/ Open, Stationsaarding** en **Spanningsbalans** (als deze optie is ingeschakeld). Selecteer een pictogram om een test uit te voeren, welke vervolgens de slaag-/faalstatus en gedetailleerde resultaten weergeeft.

**•** De **Kiezer** is toegankelijk via het **Koper-hoofdmenu** of het **Multimeter**-menu (als de FED-optie is ingeschakeld) en is geïntegreerd in alle tests om u snel toegang te geven tot de handmatige kiesfunctie, de snelkieslijst en de laatstgekozenlijst, zonder dat u de huidige testtoepassing hoeft te

- 
- verlaten.
	-

**• Drempelinstellingen** kan worden ingesteld binnen elke test.

# **Paardetective**

De **Paardetective**-test (een SmartR-functie) bestaat uit een reeks van tien opeenvolgende individuele tests en past tijdens de isolatietest een hoge spanning toe op de lijn.

#### *Opmerking: Voordat u doorgaat met deze test, moet u zich ervan vergewissen dat de lijn inactief is.*

**• Overzicht** geeft de slaag-/faalstatus, het gedetecteerde apparaat, DC-spanning/-stroom en Isolatie weer voor elk geselecteerd inactief dradenpaar, evenals andere

• De **Isolatie**-resultaten geven een indicator in vijf niveaus van

#### **• Isolatieweektijd, Kabelconfiguratie** en

**Drempelinstellingen** kunnen worden ingesteld vanaf de

- gedetailleerde resultaten.
- de gemeten isolatie weer.
- pagina **Overzicht**.
- 
- vorm.

• Het tabblad **Multimeter** geeft de resultaten weer van **DC-spanning/-stroom** en **Capaciteit** en Isolatie geeft de Weerstand en een **Weekteller** weer voor elk dradenpaar.

• Het tabblad **TDR** bevat een live TDR-test en geeft de afstand tot de meest significante reflectie weer, in tekst en grafische

# **FaultMapper**

De **FaultMapper**-test (een SmartR-functie) lokaliseert T-afsluitingen, kortsluitingen, aardingen en openingen en toont de kabelfouten in tekst grafische vorm. Het tabblad **TDR** bevat een snelkoppeling naar de TDR-test.

# **Ruistests**

**•** Inbegrepen tests zijn: **VF-ruis, Stroominvloed, VF-pulsruis, WB PSD-ruis, WB-pulsruis** en **NEXT** Selecteer een pictogram om een test uit te voeren, welke vervolgens de slaag-/faalstatus en gedetailleerde resultaten weergeeft.

**• Stroominvloed, WB PSD-ruis, WB-pulsruishistogram** en **NEXT-spectrum** geven resultaten weer in grafische vorm. Voor **WB PSD-ruis** kunt u de grafiek in staande en liggende

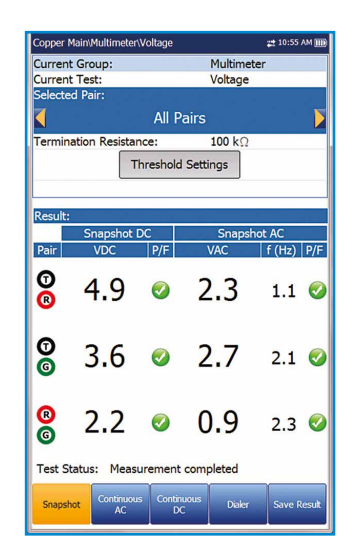

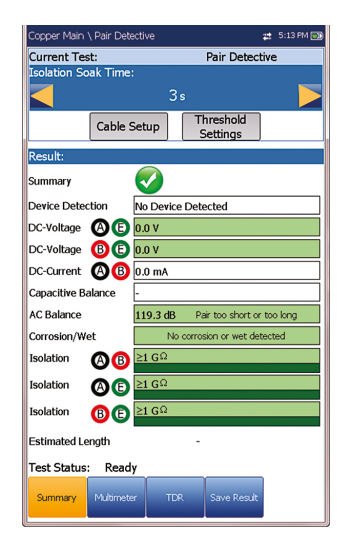

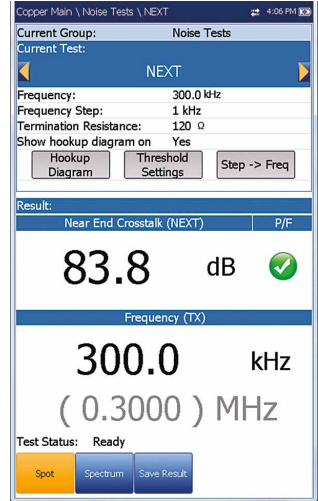

**•** De knop **Grafiek selecteren** opent een selectie functietoetsen waarmee de grafiek kan worden

- 
- stand bekijken.
- gemanoeuvreerd.
- hoeft te verlaten.
- 

Capacitance Measurement: 3 Termina **VOP Compensation Test Startup Mode** Auto<br>USB Report File Storage Location: Report Format: **MHTML** Prompt To Save Results:<br>Result File Storage Location Disable<br>6100 int Landscape Mode Settings: Default Graph Mode Portrait

 $200%$ 

**•** Het tabblad **Kiezer** is geïntegreerd in alle tests om u snel toegang te geven tot de handmatige kiesfunctie, de snelkieslijst en de laatst-gekozenlijst, zonder dat u de huidige testtoepassing

**• Drempelinstellingen** kan worden ingesteld binnen elke test.